# **TCID User's Manual**

**Version 2.2**

**Prepared by Suzanne Babusiak**

**Sims Professional Engineers**

**Dec. 7th, 2017**

*Copyright © 2013 Sims Professional Engineers.*

# **Table of Contents**

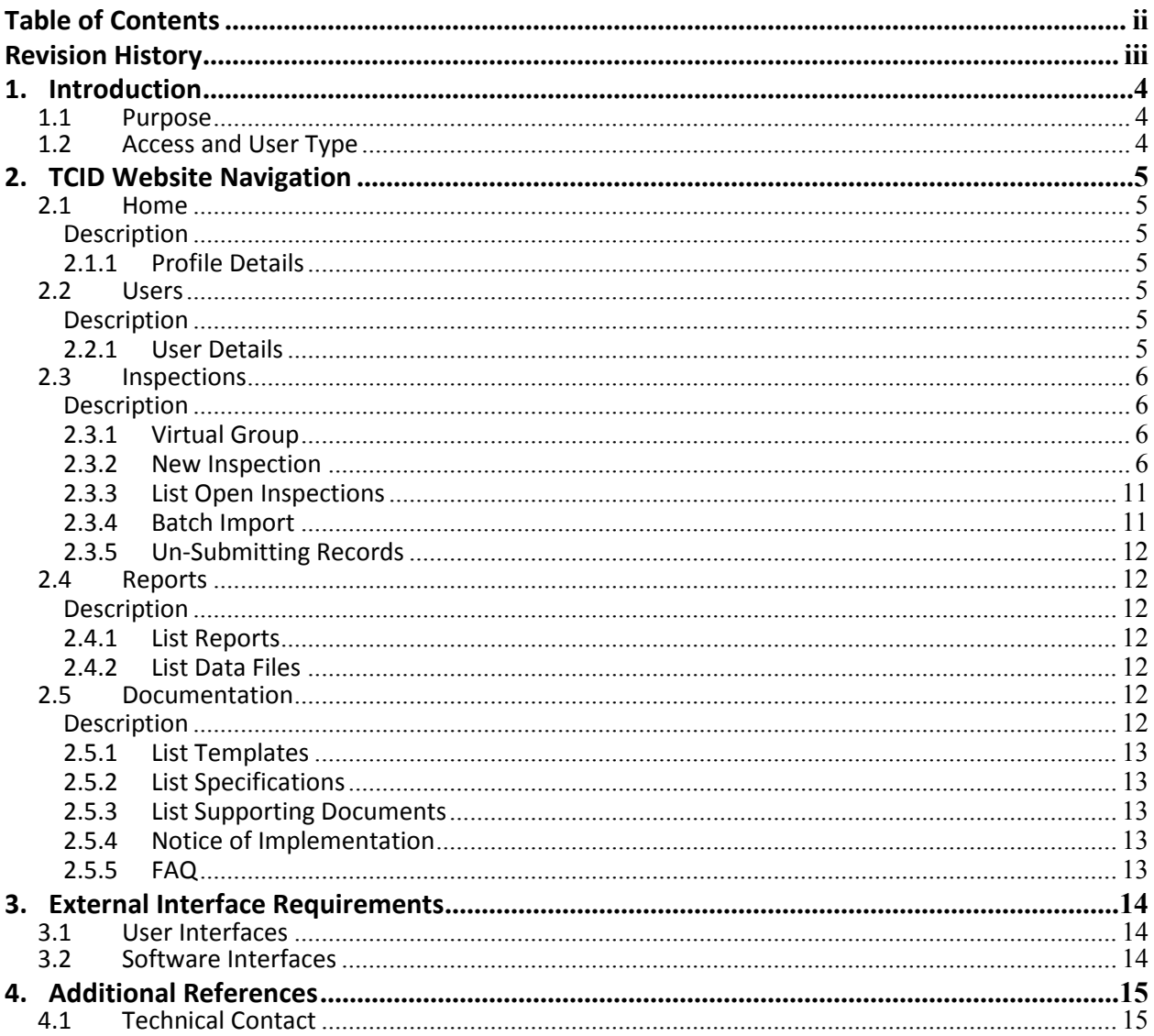

# **Revision History**

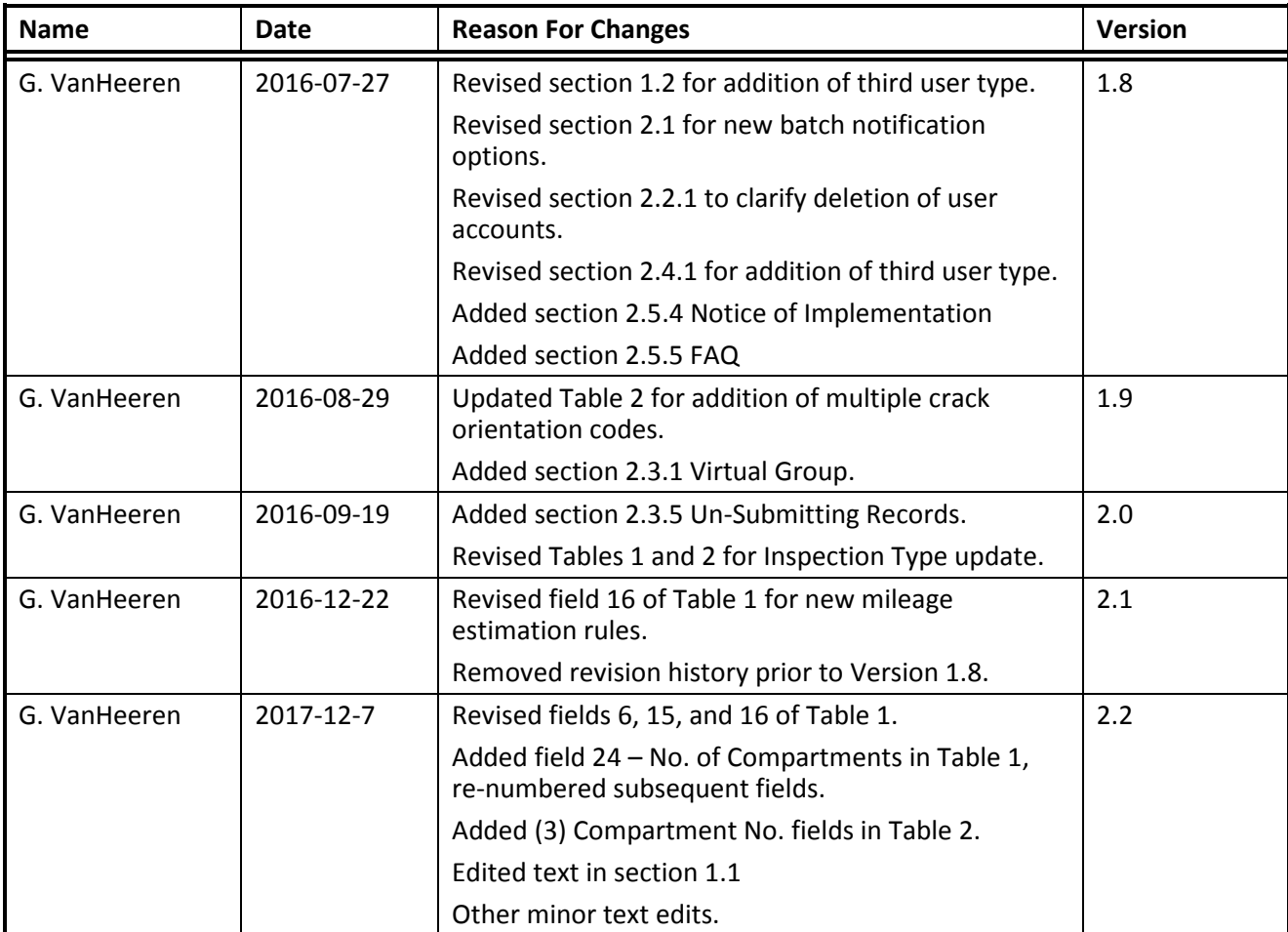

### **1. Introduction**

#### **1.1 Purpose**

The purpose of this User's Manual is to serve as a guide and reference to the web based Tank Car Integrated Database (TCID).

The Tank Car Integrated Database (TCID) is designed to replace AAR forms R-1, R-2 and SS-3, by collecting data on tank car inspections, repairs, alterations and conversions. It became mandatory on January 1, 2015, for tank car owners to supply information to TCID for any event for which those forms would formerly have been used\*, as well as inspections of the sill and pad inboard of the bolster. The database allows AAR to monitor the health of the fleet, and investigate questions regarding any particular design. The designated custodian of the TCID program and data collection process is Sims Professional Engineers. All data are held proprietary, and only the car owner and AAR can view or retrieve them.

\* The AAR Tank Committee has eliminated the requirement to report changes in the tank car reporting mark or car number, which would have formerly required submittal of an R-1. This process was deemed redundant with the inclusion of the permanent Equipment Identification Number (EIN) in UMLER.

#### **1.2 Access and User Type**

The individual using this database will be assigned a user type of either 'Member', 'Data Analyst', or 'Delegate':

Members are car owners or designees who have full authority with regard to cars being inspected or making reports on said cars. They will be able to add new users, edit the profiles of current users within their group, and have full access to their group's information within the database.

Data Analysts will be able to input data and run all available reports for their group, but will not be able to create or modify other user accounts.

Delegates are those individuals who have been given authority to enter data on behalf of the members or their designees. Essentially they will be entering data, but will not have access to user creation and/or modification, and will not be able to create or view most reports.

### **2. TCID Website Navigation**

#### **2.1 Home**

#### **Description**

The "Home" tab provides the user with their profile details, an option to revise their password, as well as Batch Upload settings. Delegates do not have the option to modify the Batch Upload settings. New settings will not take effect until the "Edit Profile" button at the bottom of the page is selected.

#### **2.1.1 Profile Details**

Within the Profile Manager screen, the user has the option to modify their name and password. In addition, the Batch Upload settings may be modified.

For the purpose of testing each user's batch upload process, the upload mode should be set to "Test". This allows for the data to be flagged for subsequent deletion by the system administrator. If the records are ready for final submission, "Production" mode should be selected.

The "Batch Notification User" allows the user to select the individual who should receive notifications when batch uploads are submitted.

The "Batch Notification" allows the user to select when the TCID system will send notifications regarding batch upload success or failure.

The "FTPS Server Credentials" option should be checked when the group/company wishes to have FTPS credentials generated for them. This is only needed when the group/company wishes to batch upload via the FTPS server. If they wish to upload a batch via the web-form under 'Inspections', then it is not needed.

Additional information can be found in Section 2.3.4 of this document regarding batch upload instructions.

#### **2.2 Users**

#### **Description**

The "Users" tab is only available to members, and allows for the management of each user within their group. The member has the option to add a new user, delete a user, or edit a user.

#### **2.2.1 User Details**

Within the "Add" new user, the member is required to input the new user's name and e-mail, account status, associated group, and user type. If no password is entered, one will be automatically created. Once the "Add User" button is selected at the bottom of the page, an automatic e-mail will be generated and sent to the new user with their password. The "edit" user screen allows for editing of the same information listed above.

User accounts may be deleted by checking the appropriate boxes next to the corresponding user name, then checking the box next to the "Delete Selected" button and clucking the "Delete Selected" button.

#### **2.3 Inspections**

#### **Description**

Within the "Inspections" tab, the user has the ability to create a new inspection, view open (unsubmitted) inspections, implement a batch import, select the appropriate virtual group, unsubmit a previously submitted record, and delete, edit, or download an open inspection. This portion of the website is where all data is recorded.

#### **2.3.1 Virtual Group**

Before creating or editing inspection reports, the user must choose the appropriate group name from the Virtual Group dropdown menu at the top of the Inspections page. This allows the user to select the appropriate group if their account is linked to multiple groups. Once a group is chosen, the saved inspections for that group will show up in the open inspections list.

#### **2.3.2 New Inspection**

Once "New Inspection" is selected, the report form for the new record appears. The new report form can be seen in Figure 1.

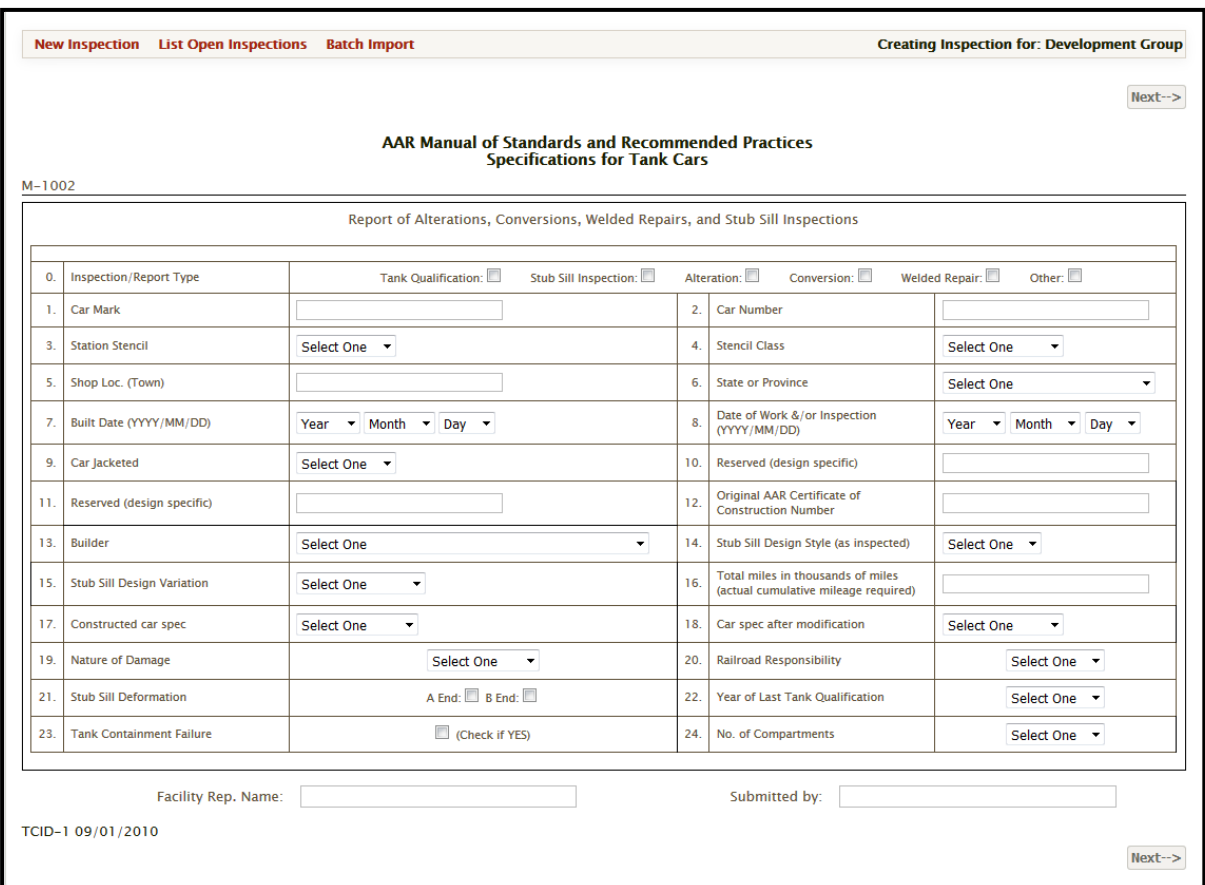

**Figure 1. Inspection Report, Part 1**

When populating this form, it is essential to use the allowable data rules to ensure accuracy and the ability to perform reliability studies. Table 1 details the fields for line items 1 through 24 on the report form, and provides data rules for the fields.

#### **Table 1. Fields and Inspection Report Data Rules, Part 1**

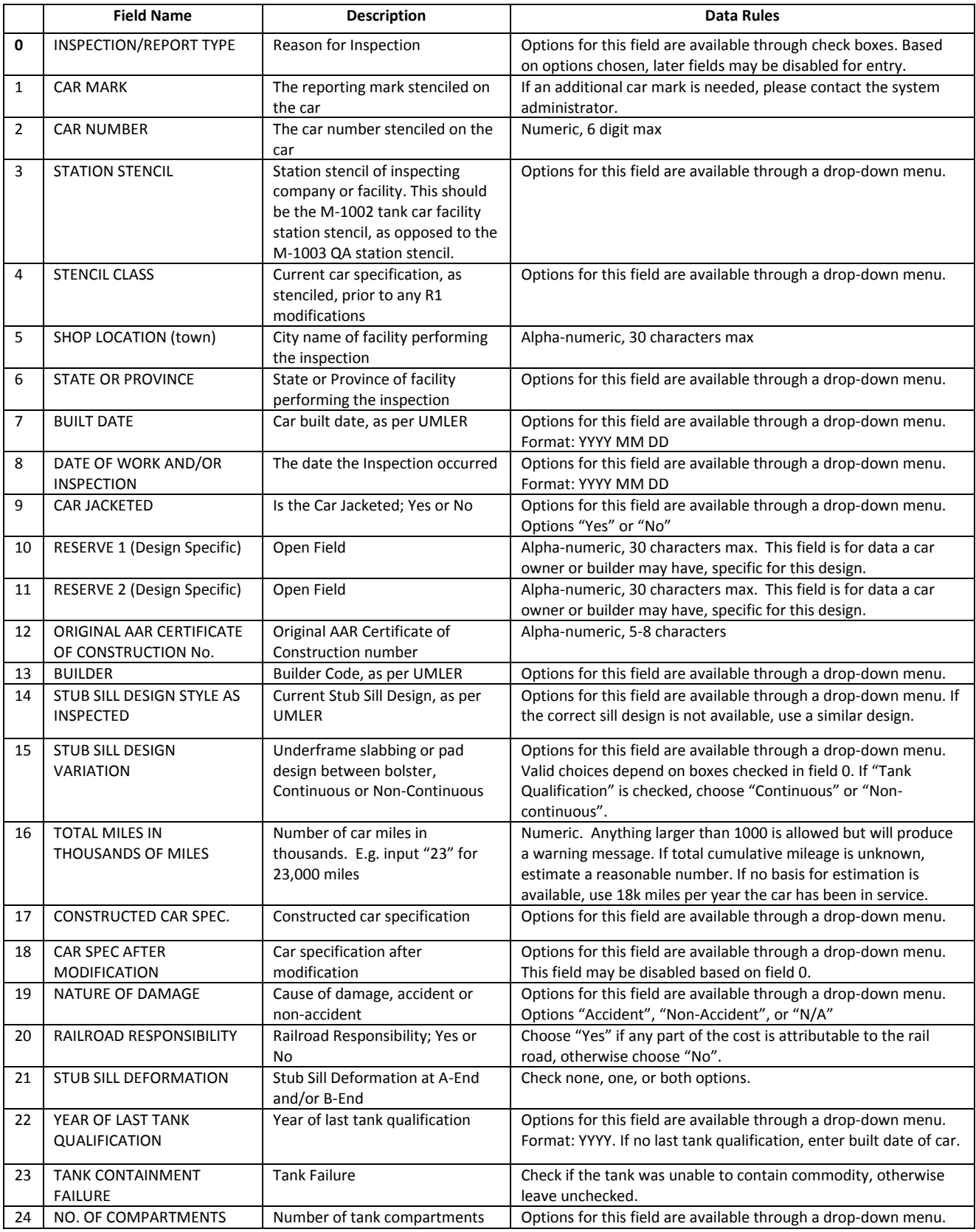

After all the required fields are populated, "Next" must be selected. At this point, all invalid entries not conforming to the data rules will be listed on a message screen, and the invalid fields will be bordered in red. These fields will need to be appropriately populated before proceeding on to the additional fields, or having the option to save or submit the inspection. Once everything is properly entered, additional fields will be visible just below line items 0 through 24. Figure 2 shows the remaining fields which will appear just below these line items. Note that field 25 will be available for data entry only if "Alteration" and/or "Conversion" was selected for the report type.

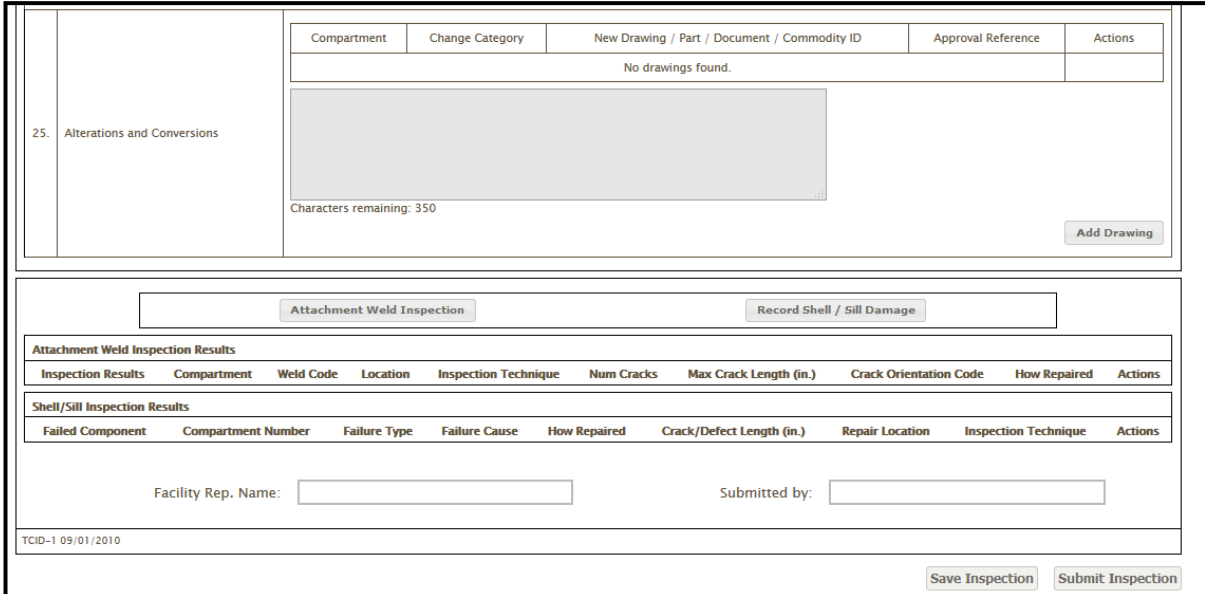

**Figure 2. Inspection Report, Part 2**

As with the previous fields, when populating this form, it is essential to use the allowable data rules to ensure accuracy and the ability to perform reliability studies. Table 2 details the fields and data rules for line item 25, attachment weld inspections, shell/sill damage, and representatives.

#### **Table 2. Fields and Inspection Report Data Rules, Part 2**

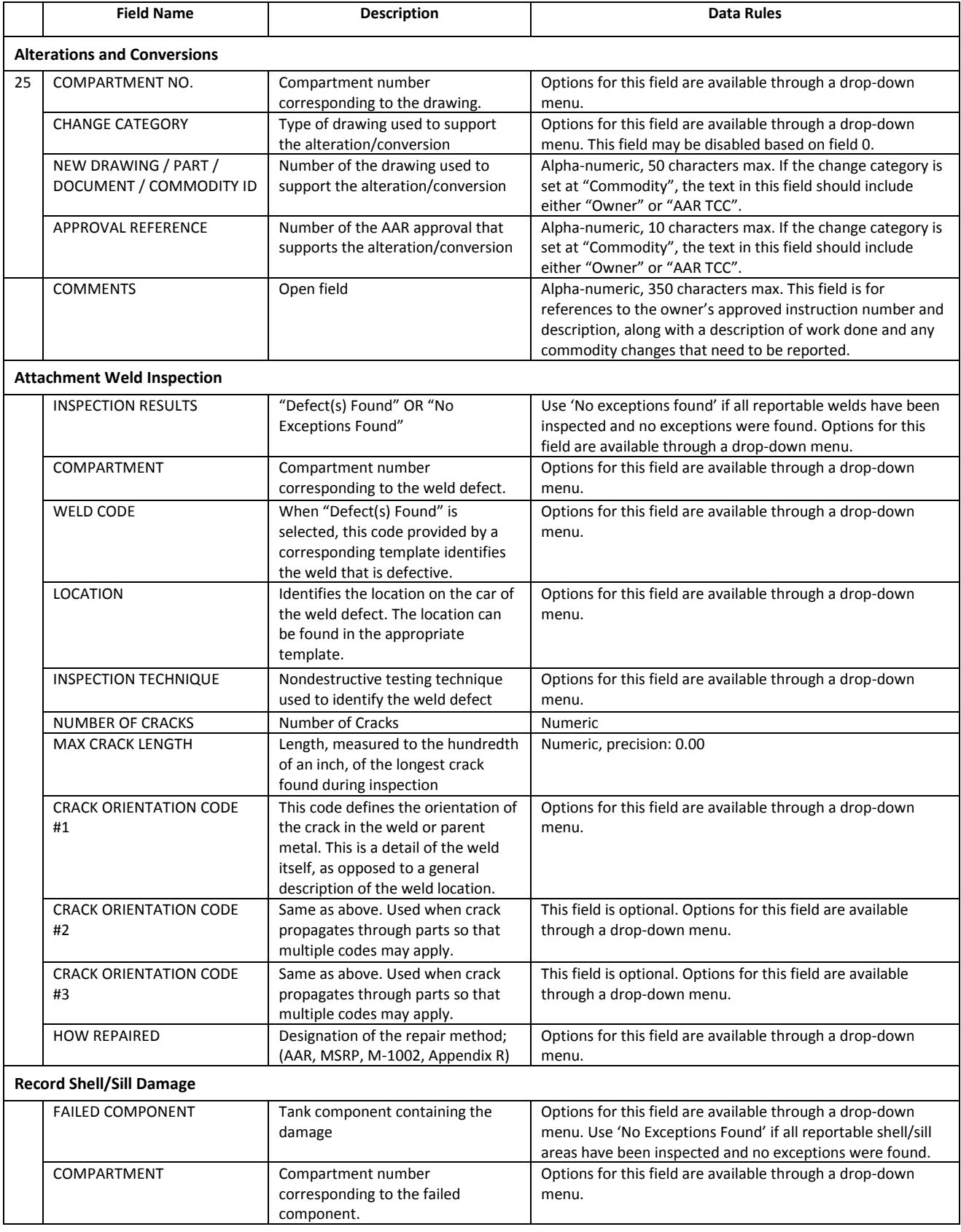

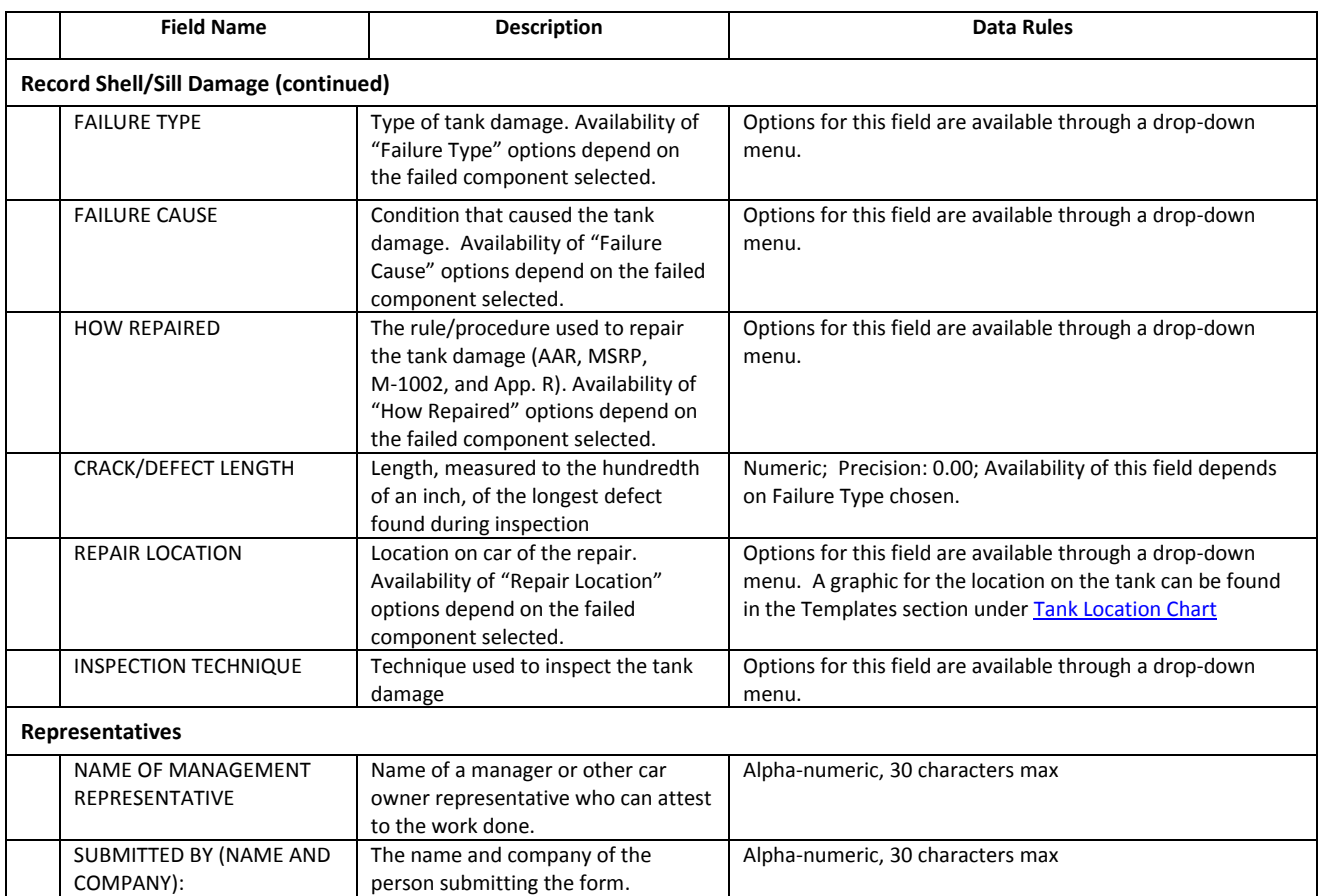

#### **Table 2. Fields and Inspection Report Data Rules, Part 2 (continued)**

Once the fields for any of these three categories (drawings, attachment weld inspection, or shell/sill damage) are populated, the available options are to add additional records, edit records, or remove records.

When the inspection is complete and all data is entered, the final option is to submit the inspection or save the inspection for later review and submission.

#### **2.3.3 List Open Inspections**

This section of the database contains a list of all open and un-submitted inspections entered by all users within a specific group or company.

Within this screen, any listed inspection can be deleted, modified, or downloaded for viewing purposes. The record may be submitted at any time, but needs to be done through the edit window. Once an inspection is submitted, it will no longer be considered an 'open' inspection, and will be removed from the list.

#### **2.3.4 Batch Import**

If a batch submission is preferred, please refer to document "[TCID Batch Submission Spec](https://www.rsiaarproject.com/download.php?template_id=26)" within the "Documentation" tab, under "List Specifications".

#### **2.3.5 Un-Submitting Records**

To remove a previously submitted record from the database, enter the car mark and car number in the corresponding boxes in the upper right corner of the Inspections page. A list of submitted records for that car will appear. Check the box next to the record to be removed, then click the Un-Submit Selected button at the bottom of the list. The chosen record will be moved into the open inspections list, where it can be edited or deleted as needed.

#### **2.4 Reports**

#### **Description**

This section of the database contains all the reports that are available to retrieve information from the database.

#### **2.4.1 List Reports**

There are three reports that a user has access to within the user's specified group:

The "Inspection Summary" report is only available to members, and allows the user to view a summary list of all submitted inspections. To run this report, select the PDF icon under the "Run" heading. A PDF Document will open which can then be saved or printed.

The "Single Inspection Summary" report is available to both members and delegates, and provides information on the most recent inspection for a specific tank car associated with the account. To run this report, input the car mark and car number, then select the corresponding PDF icon under the "Run" heading. A PDF document will open which can then be saved or printed.

The "Service History by Group" report is available to members, and gives all inspection information within the database for the selected group. To run this report, choose the group from the dropdown menu, then click the report icon under the "Run" heading. This will schedule the report to be run. When it is finished, an email notification will be sent, and the CSV file can be downloaded from the "List Data Files" page.

#### **2.4.2 List Data Files**

This page is where data files from previously run reports are stored. To download a specific report file, click the corresponding report icon under the "Download" heading. A CSV file will be downloaded which can then be saved elsewhere. Files will be kept on this page for 30 days after the report was created, then removed from the database.

#### **2.5 Documentation**

#### **Description**

This section of the database contains all the supporting documents for the data entry and inspection submittal. Included in this section are the various car builder inspection templates, specifications for submitting data, several supporting documents for the database, notices of new system implementations, and a list of FAQ's.

These documents are available to all users whether you are logged in or logged out.

#### **2.5.1 List Templates**

This section contains all the inspection templates. Inspection templates are used to accurately report cracks found in the stub sill attachment welds. Each template lists the welds of its corresponding stub sill design, and assigns each weld a weld code. The template also lists the possible locations of each specific weld. When reporting weld cracks, use the appropriate design template. If the exact template is not available, use one that most closely emulates the design.

#### **2.5.2 List Specifications**

This section contains the batch upload specification and user's manual. Also included is an example of a batch upload file.

#### **2.5.3 List Supporting Documents**

This section contains all other documents, including the tank location chart, data dependencies, sill design mapping template, and data entry form which can be printed and used to record inspection data when offline. Also found here are the descriptions of changes for each Notice of Implementation.

#### **2.5.4 Notice of Implementation**

This page lists past and upcoming changes to the database which will affect how users are able to enter information into the database. When a new notice is created, an email will be sent out to users alerting them of pending changes. These changes will be shown on this page, with details such as the notice date, target implementation date, overall description, and relevant affected files. Also shown is the actual implementation date once the changes have been finalized. The target time between notice and implementation is 90 days.

#### **2.5.5 FAQ**

This page lists many of the most common questions asked by users, along with the answers to those questions.

# **3. External Interface Requirements**

#### **3.1 User Interfaces**

The only user interface requirement is that the user has an internet connected computer with a web browser and an e-mail account.

#### **3.2 Software Interfaces**

The following web browsers are supported and known to work with TCID

- Mozilla Firefox (all versions)
- Microsoft Internet Explorer 9.0.8112.16421, Update Version 9.0.9 (KB2722913)
- Opera (version 12)

## **4. Additional References**

#### **4.1 Technical Contact**

If you have additional questions about the TCID Inspection Reporting process, which are not answered here, please contact a TCID administrator by filling out the form in the "Contact" tab at www.rsiaarproject.com.